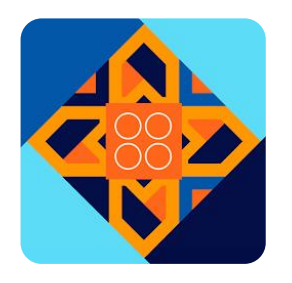

# 29º Congresso Brasileiro de Psicanálise

Guia para Instalação do Aplicativo

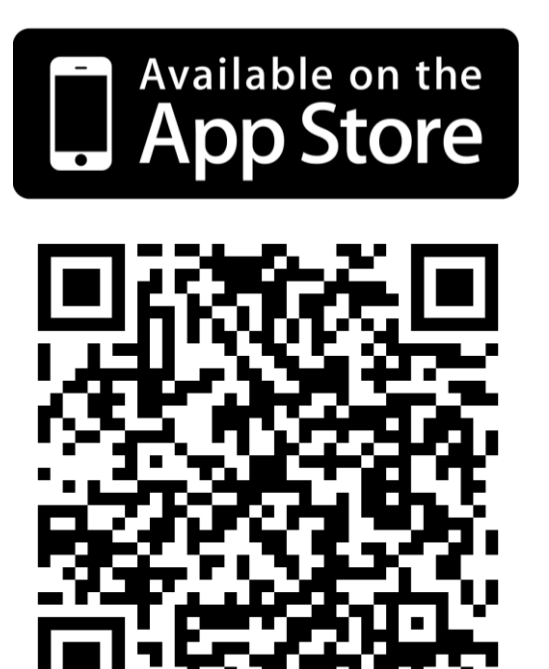

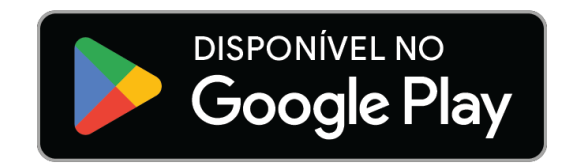

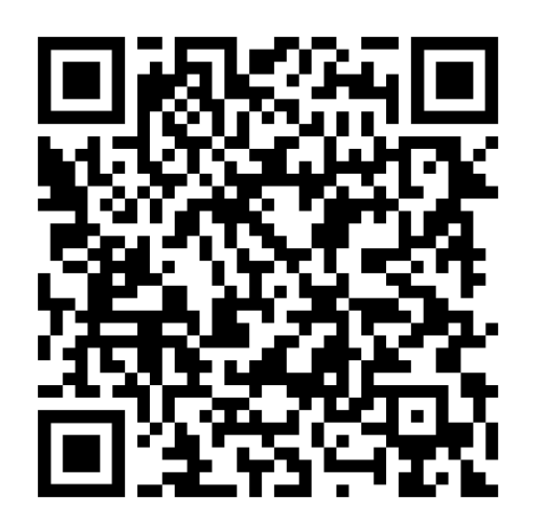

[https://apps.apple.com/app/29%C2%BA-congresso](https://apps.apple.com/app/29%C2%BA-congresso-febrapsi/id6468529257)febrapsi/id6468529257

[https://play.google.com/store/apps/details?id=febra](https://play.google.com/store/apps/details?id=febrapsi.congresso.app) psi.congresso.app

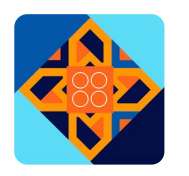

### Guia de instalação para usuários de iPhone

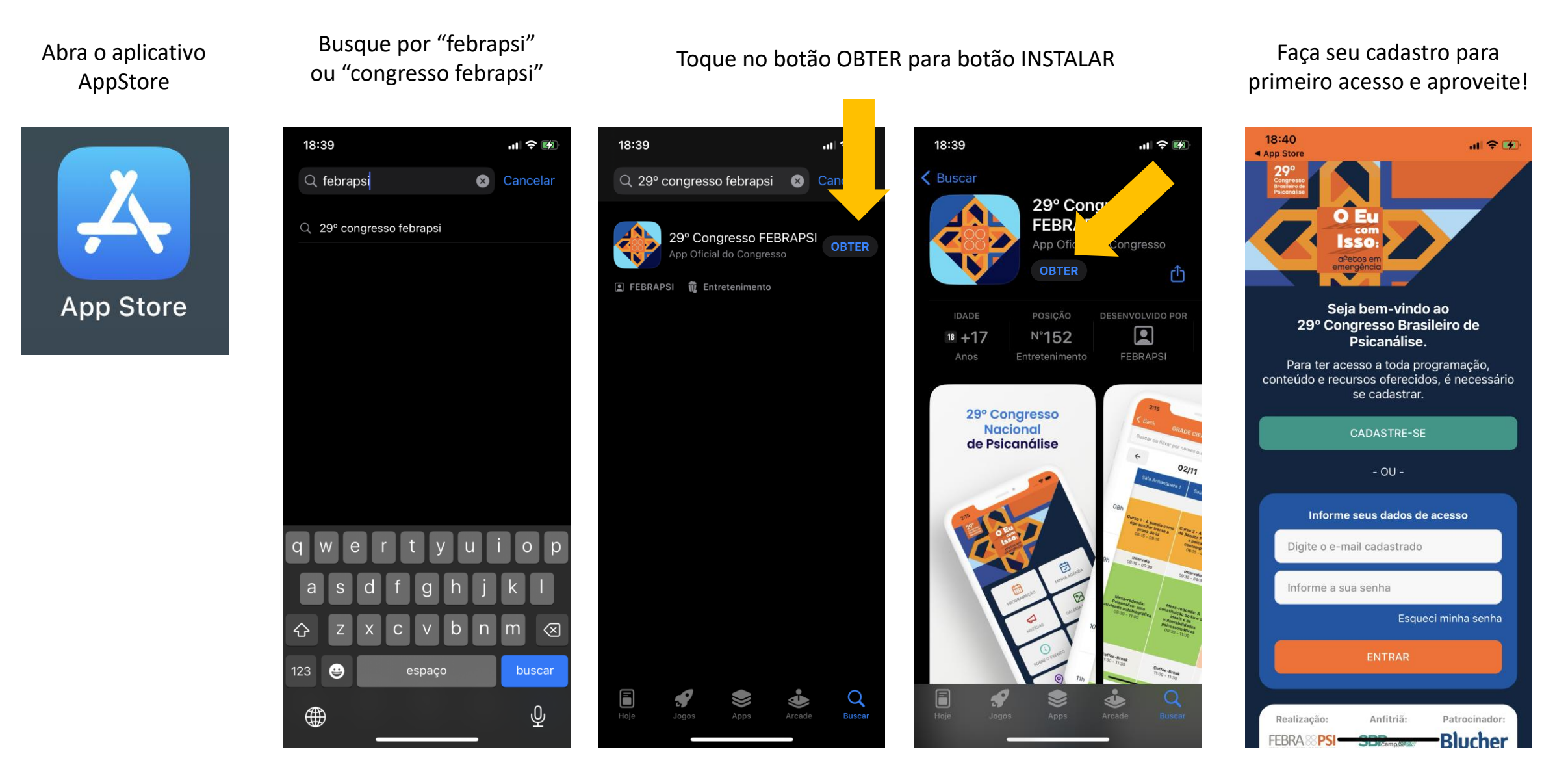

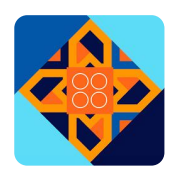

**1.** Faça seu cadastro: informe um e-mail e crie um senha de no mínimo 6 dígitos.

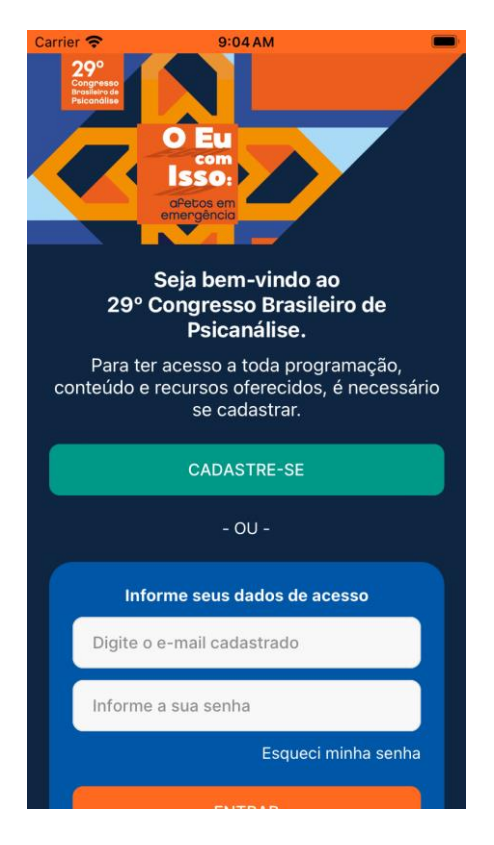

**2.** Pronto! Você já está no seu app Congresso Febrapsi. Agora é só navegar! Vamos lá: clique em PROGRAMAÇÃO.

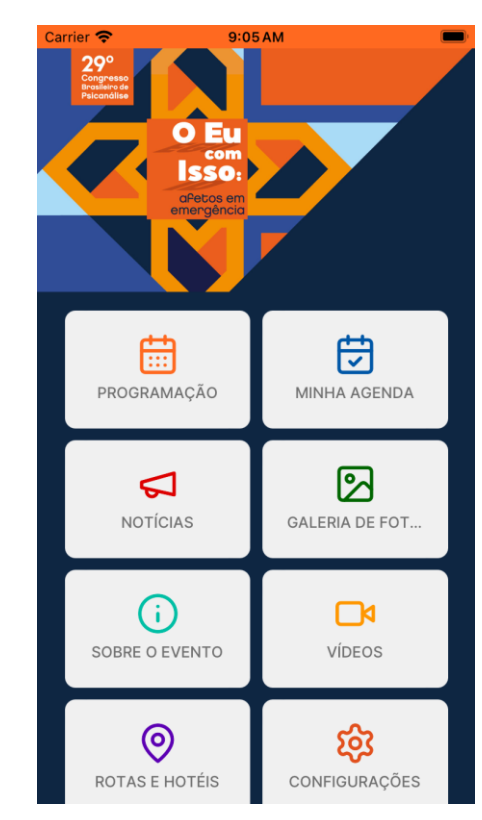

**3.** Explore a programação por categorias. Para ver todas as atividades, acessar a Grade Científica

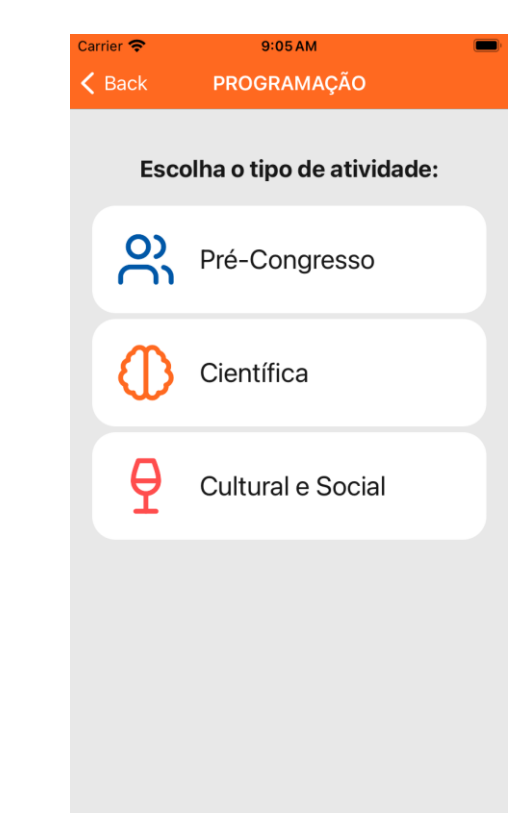

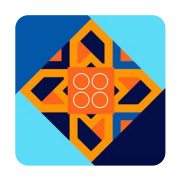

**4**. A grade pode ser movida com o dedo, para todos os lados

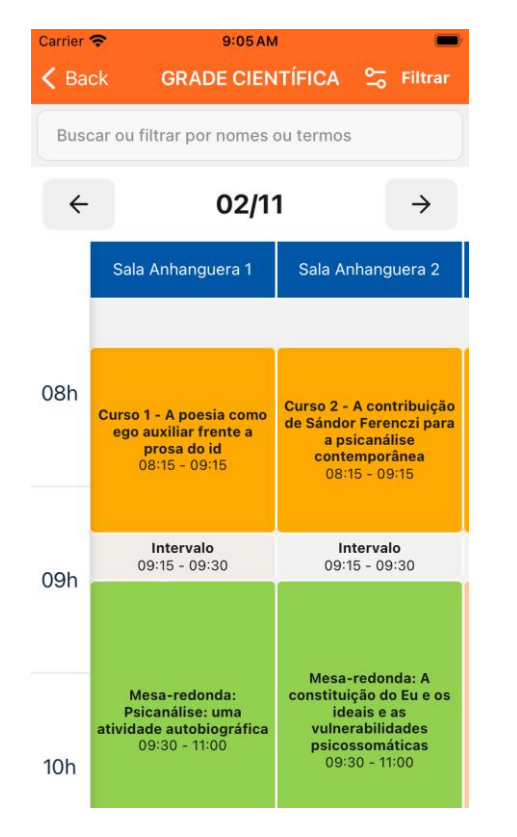

**5.** Para mudar o dia, toque nas setas laterais. Veja os detalhes da atividade clicando nela

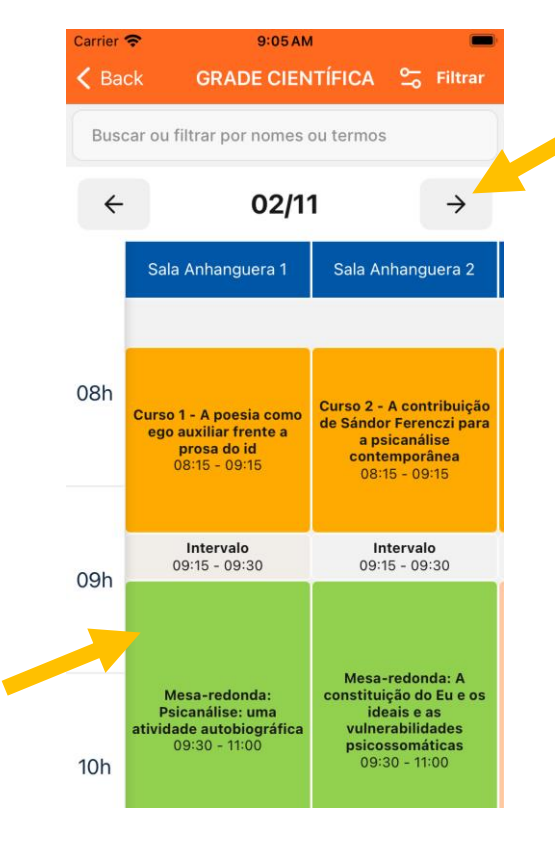

**6.** Pesquise por nome do autor, atividade etc. Escreva o nome completo ou apenas um nome. **O app diferencia acentos**

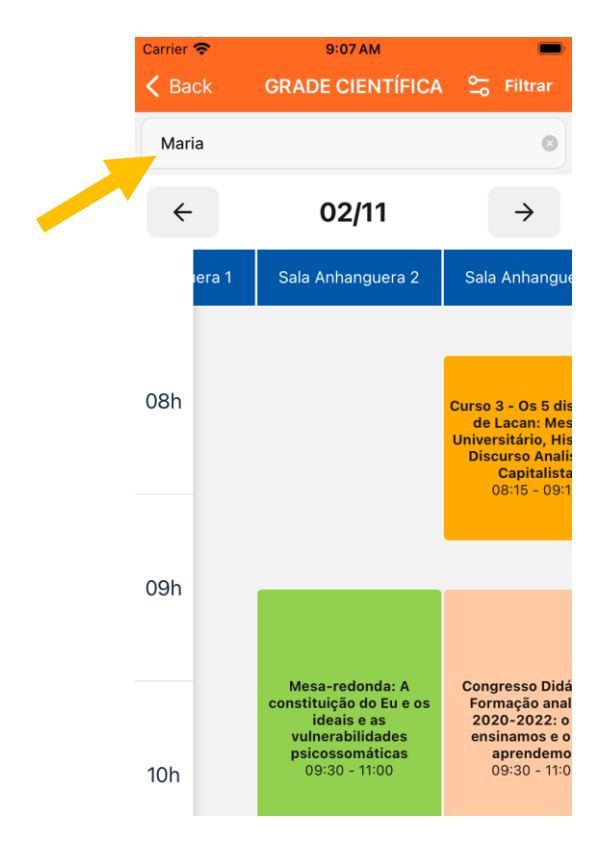

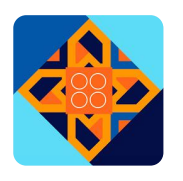

**7**. Ao clicar na atividade selecionada, o app traz a descrição. Lembre-se de apagar o nome no campo **Buscar** para nova pesquisa

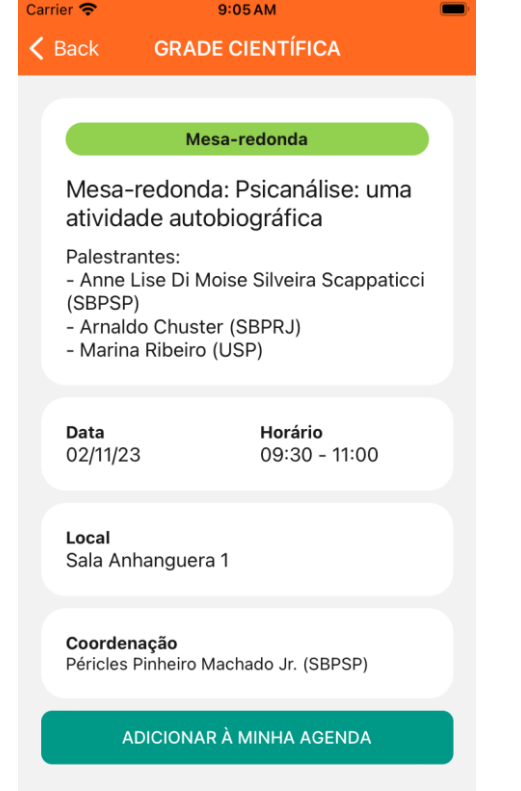

#### **8.** Explore a ferramenta **Filtrar** para ver todas as modalidades de atividades

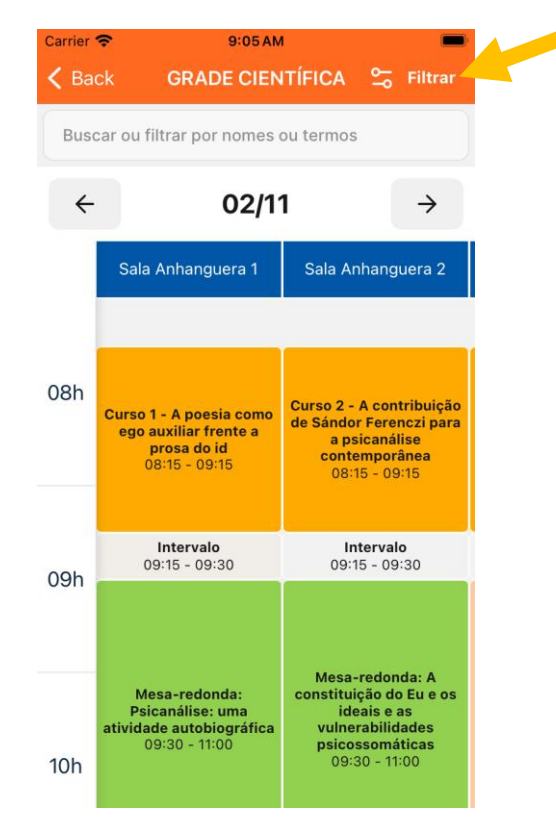

#### **9.** Para filtrar atividades por categorias, selecione a(s) categoria(s) desejada(s) e clicar em **APLICAR FILTROS**

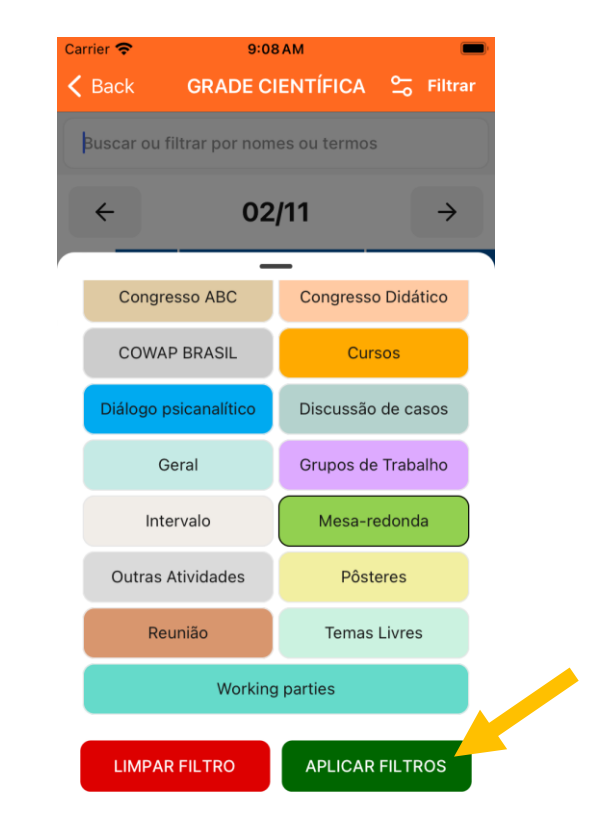

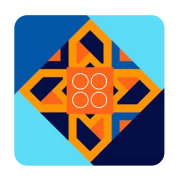

**10.** As cores estão dispostas de acordo com o grupo de atividades

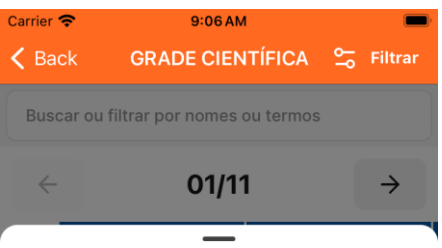

Escolha as atividades que deseja filtrar:

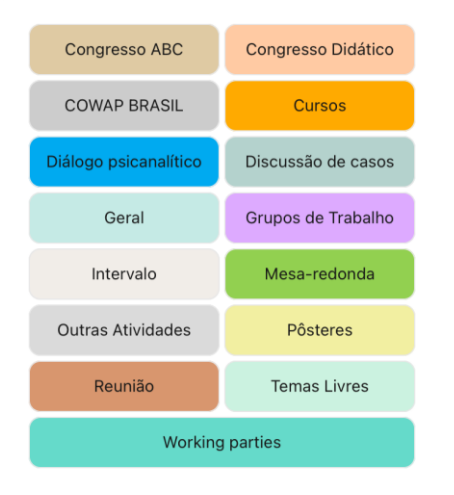

**11.** Ao dar aplicar um filtro, apenas os itens escolhidos serão exibidos. Navegue pela grade normalmente **(item 4)**.

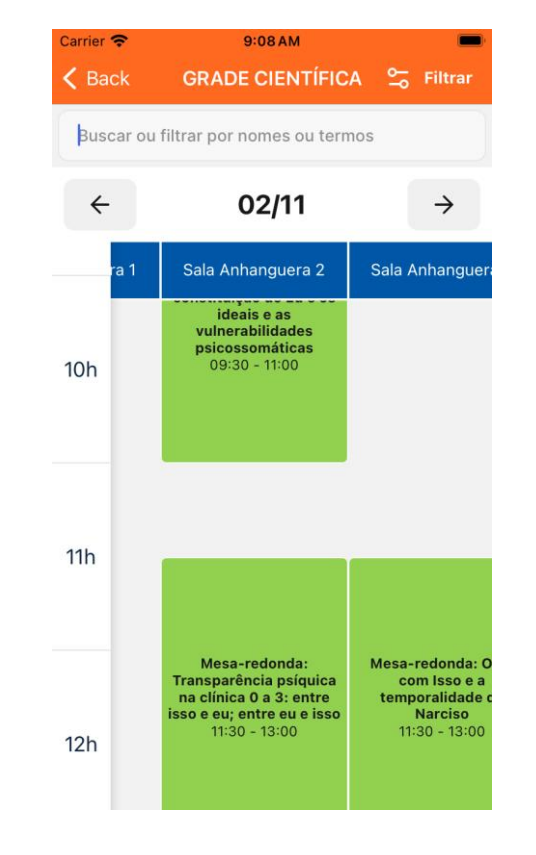

#### **12.** Clique na atividade desejada e veja os detalhes

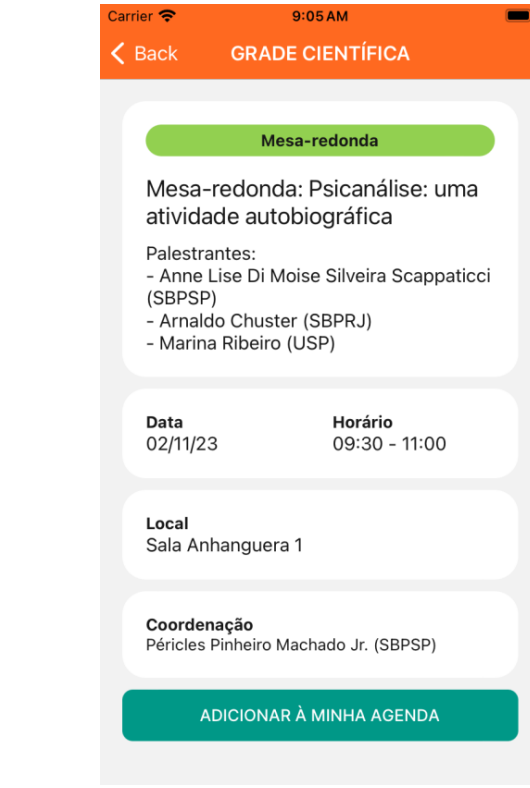

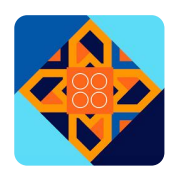

**13**. Você pode selecionar atividade pesquisando por nome ou palavra-chave. Clique na atividade para ver a descrição

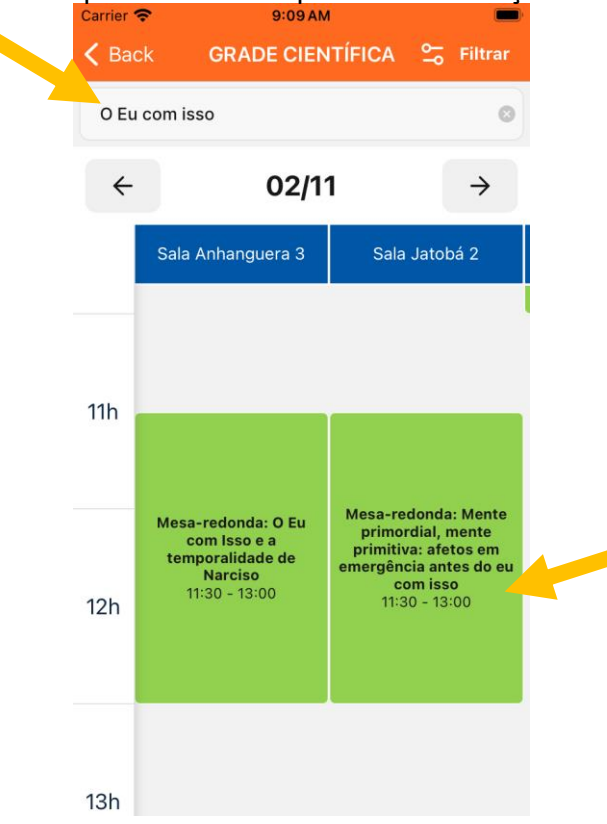

**14.** Monte sua agenda! Ao selecionar um evento, adicione-o à Minha Agenda no botão azul, embaixo.

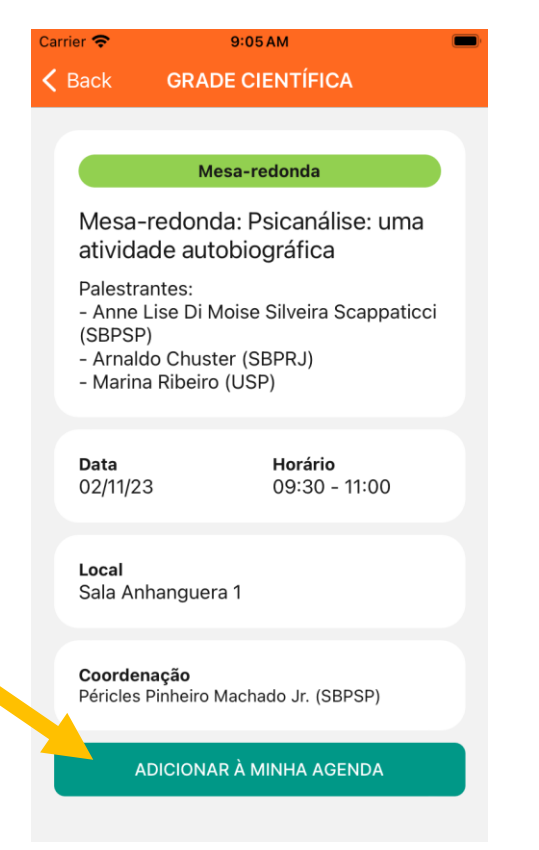

#### **15.** Pronto! É só dar **OK** e voltar ao Menu principal para ver Minha Agenda

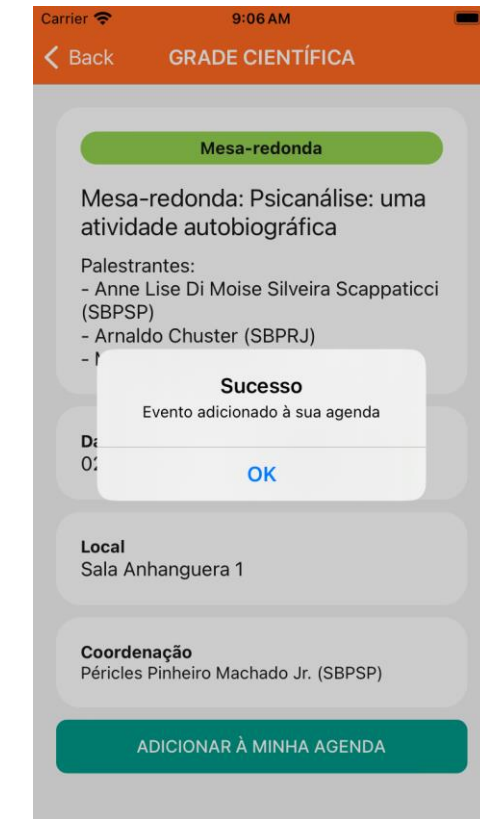

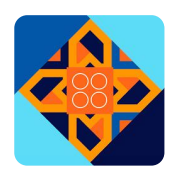

**16.** As atividades enviadas para a sua Agenda aparecerão em ordem cronológica

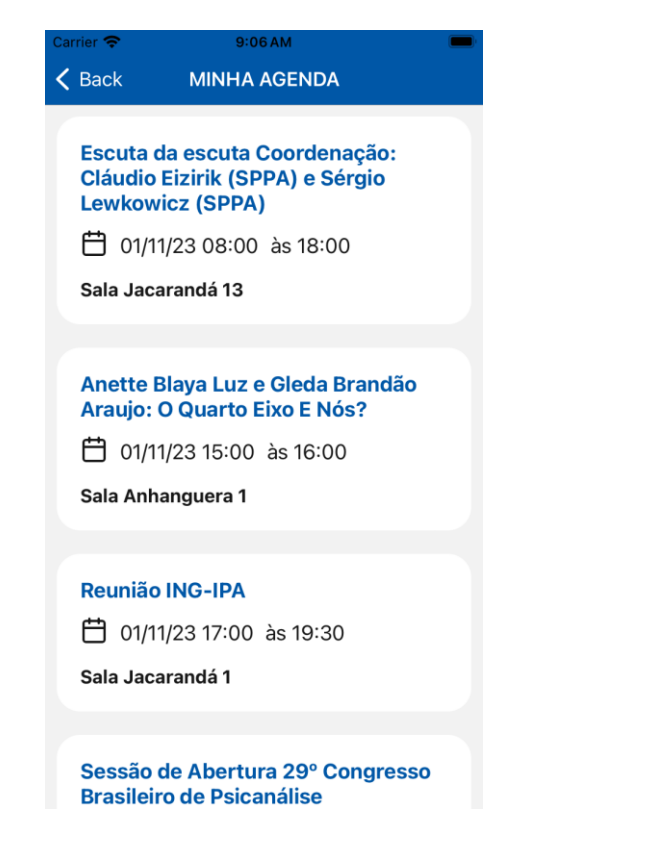

**17.** Para apagar um evento, corra o dedo da esquerda para a direita e aparecerá a lixeira

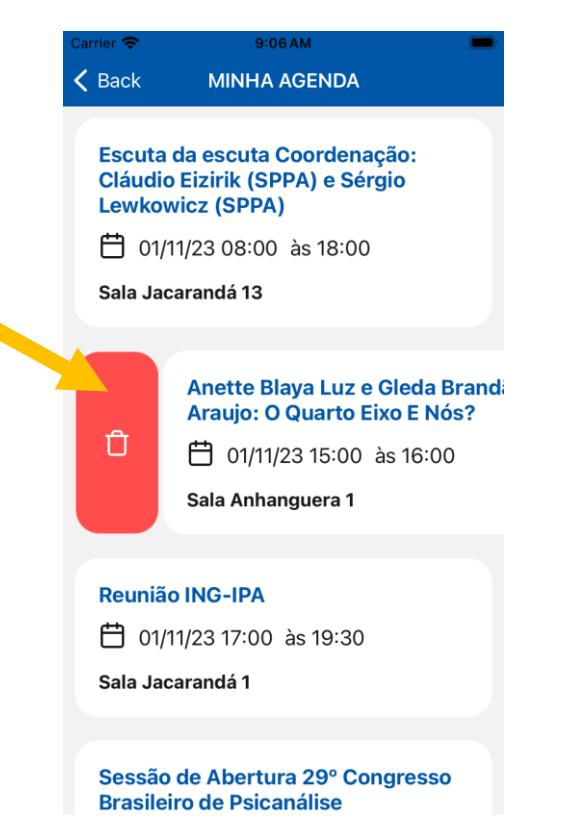

**18.** Envie fotos do Congresso para o app! Registre momentos especiais durante a sua participação.

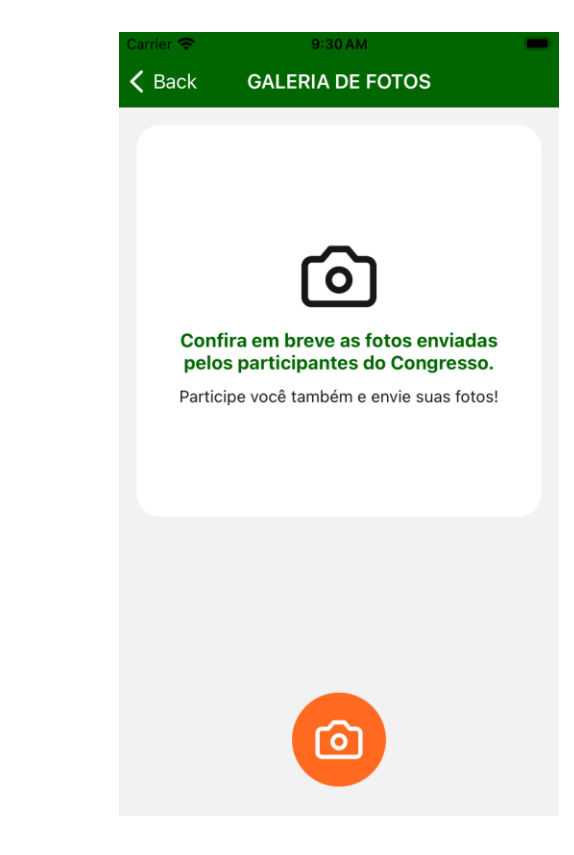